# **BELKIN.** OmniView® SMB CAT5 216/232 Switch

# Benutzerhandbuch

PM00019ea -F1DP2XXAea

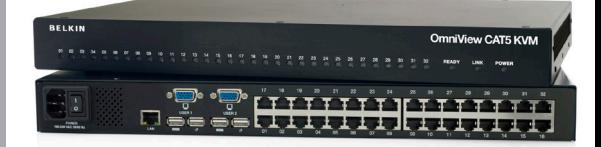

# **INHALTSVERZEICHNIS**

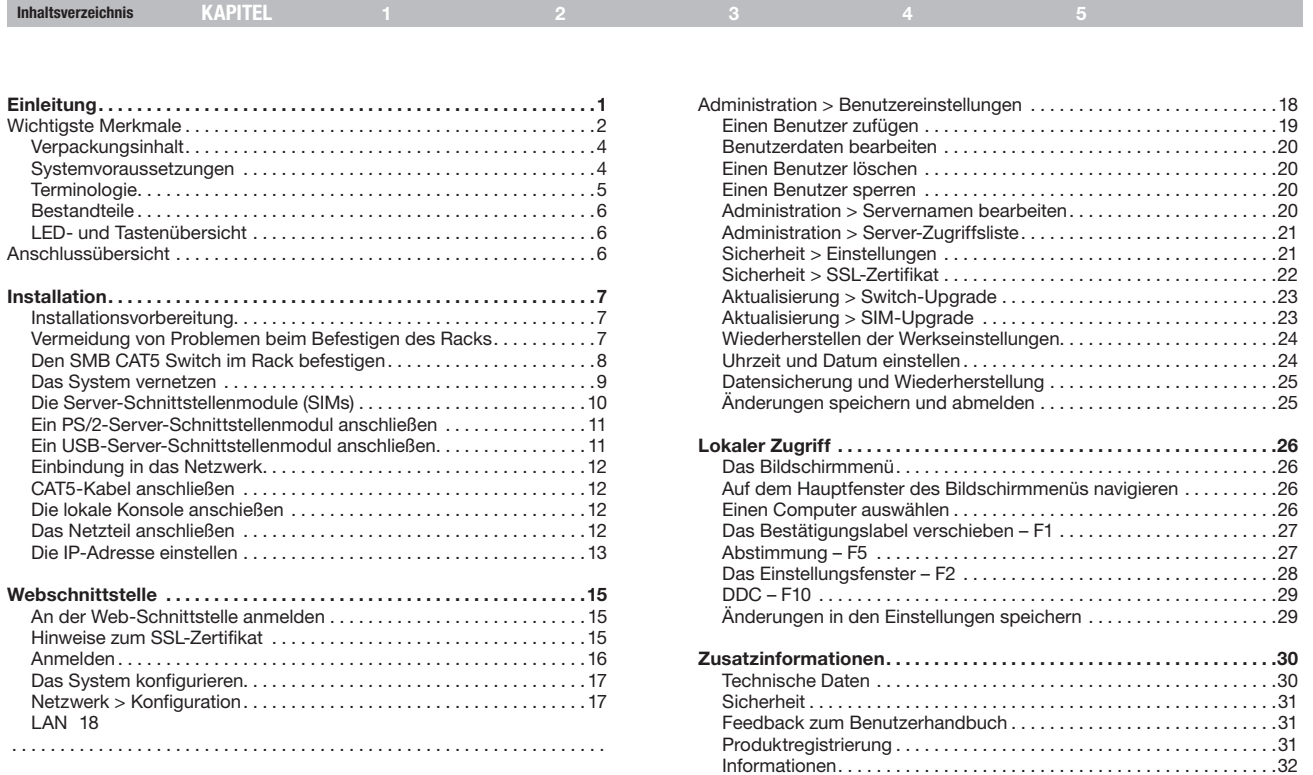

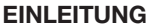

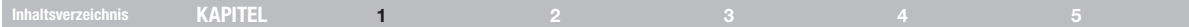

Wir freuen uns, dass sie sich für den Belkin OmniView SMB CAT5 216/232 Switch mit der neuesten CAT5 Erweiterungstechnologie entschieden haben. Dieser Switch ermöglicht Ihnen eine einfache, schnelle Server-Fernverwaltung in mittelgroßen Firmen. Der Switch ermöglicht verschiedenen Benutzern den Zugriff auf mehrere Server.

In diesem Benutzerhandbuch finden Sie alle Informationen, die Sie für die Installation und den Einsatz des neuen OmniView SMB CAT5 216/232 Switch benötigen. Einfache, kurze Installationsanweisungen finden Sie in der Installationsanleitung, die in der Verpackung enthalten ist.

Wir hoffen, Sie zu unseren zufriedenen Stammkunden zählen zu können. In kurzer Zeit werden Sie selbst sehen, warum weltweit über 1 Million Belkin OmniView KVM-Produkte zum Einsatz kommen.

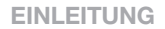

#### Wichtigste Merkmale

#### CAT5-Technologie

Die integrierte CAT5-Technologie ermöglicht Ihnen die Verbindung zwischen Ihrem KVM-Switch und Servern in einer Entfernung von bis zu 30 Metern, wenn Sie Kabel mit dem Standard CAT5 und kompakte Server-Schnittstellenmodule (SIMs) von Belkin verwenden. Die CAT5-Verkabelung reduziert das Kabelgewirr, vereinfacht die Kabelführung und ermöglicht bessere Belüftung in den Racks, wodurch die Lebensdauer Ihrer Apparatur erhöht wird. Server-Schnittstellenmodule ermöglichen mit Hilfe der Keep-alive-Funktion und Tastatur- und Mausemulation einen unterbrechungsfreien Serverbetrieb.

#### Bildschirmmenü (OSD)

Das Bildschirmmenü vereinfacht die Serververwaltung, da Sie jeden vernetzten Server mit einem Namen versehen können, der für das Gesamtsystem gilt. Sie können damit zwischen den einzelnen Servern umschalten und Netzwerk-Parameter einstellen.

#### Hot Keys (Tastaturbefehle)

Sie können die gewünschte Schnittstelle mit Hilfe von Tastaturbefehlen auswählen. Eine einfache Tastenfolge genügt, um sofort einen Server auszuwählen.

#### Out-of-Band—Zugriff auf das BIOS

Der Switch ermöglicht vor Ort den Zugriff auf das Basic Input/Output System (BIOS) Ihrer Server für Änderungen oder Neustarts, unabhängig von der Netzwerkverbindung oder dem Serverbetrieb.

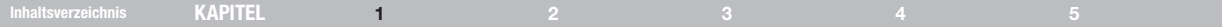

# Benutzerfreundliche Bedienoberfläche

Die webbasierte Bedienoberfläche ermöglicht Ihnen die einfache Einrichtung und Änderung der Funktionen des Switches. Sie benötigen nur einen Internetbrowser und brauchen keine weitere Software zu installieren.

#### Bildschirmauflösung

Der Switch unterstützt Bildschirmauflösungen von bis zu 1600 x 1200 / 75 Hz für lokale und entfernte Konsolen.

#### Flash-Upgrade

Mit Flash-Upgrades sorgen Sie dafür, dass Ihr Switch stets über die aktuellste Firmware verfügt. Über diese Firmware-Updates stellen Sie sicher, dass der Switch mit den neuesten Geräten kompatibel ist.

#### Inhaltsverzeichnis KAPITEL 1 2 3 4 5

# Verpackungsinhalt

- 1 OmniView SMB CAT5 216/232 Switch
- • 1 Wechselstrom-Netzkabel
- 1 Benutzerhandbuch auf CD
- 1 Kurzanleitung
- 1 Set Rack-Halterungen mit Befestigungsschrauben

# Systemvoraussetzungen

#### Betriebssysteme für Host-Computer

Der Switch ist kompatibel mit Prozessoren, die mit folgenden Betriebssystemen betrieben werden, ist aber nicht auf diese beschränkt:

- Windows® 2000, XP, Server 2003 und 2008, Vista®
- Microsoft<sup>®</sup> DOS 5.x und höher
- Red Hat® Linux® 8.x und höher
- $S$ <sub>Un</sub>™\*
- Novell<sup>®</sup> 5.x
- Sun Solaris™ 8.x und höher\*

\*USB-Server-Schnittstellenmodul erforderlich

#### Server

- PS/2- und USB-Computer/Server
- • VGA, SVGA oder XGA-Bildschirme

#### Tastaturen und Mäuse

USB-kompatibel

#### Bildschirme

CRT und LCD (mit VGA, SVGA oder XGA-Bildschirmen)

#### Server-Schnittstellenmodule

Für den Anschluss des Switches brauchen Sie das entsprechende OmniView SMB-Server-Schnittstellenmodul von Belkin und ein Standard CAT5-Patchkabel.

# Inhaltsverzeichnis KAPITEL 1 2 3 4 5

#### OmniView SMB-Server-Schnittstellenmodule:

F1DP101AeaAP (PS/2-Ausführung) F1DP101AeaAU (USB-Ausführung) F1DP101AeaAS (Sun-Altsystem, 8-pol. miniDIN-Ausführung) F1DP101AeaAP-8P (PS/2-Ausführung, 8er-Pack) F1DP101AeaAU-8P (USB-Ausführung, 8er-Pack)

#### CAT5-Kabel

Belkin empfiehlt die Verwendung von CAT5e, FastCAT™ 5e, oder CAT6-Patchkabeln von Belkin für Ihren OmniView SMB CAT5 216/232 Switch, damit die beste Bildqualität erzielt werden kann. Diese Kabel genügen höchsten Qualitätsansprüchen und sorgen für eine optimale Daten- und Bildübertragung.

#### Belkin UTP-Patchkabel:

A3L791-XX-YYY (CAT5e) A3L850-XX-YYY (FastCAT 5e) A3L980-XX-YYY (CAT6)

Hinweis: Verwenden Sie CAT6-Massivkabel für optimale Bildqualität bei längeren Entfernungen. Produktbezeichnungen und Verfügbarkeit können variieren.

## **Terminologie**

Hier finden Sie ein paar Fachbegriffe, die in diesem Benutzerhandbuch verwendet werden, sowie deren Bedeutungen.

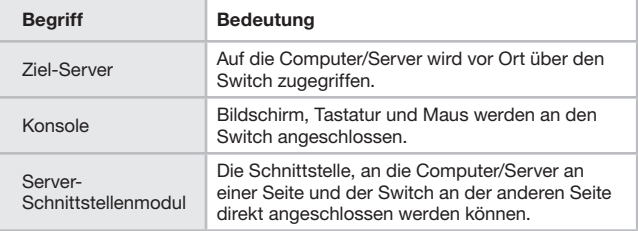

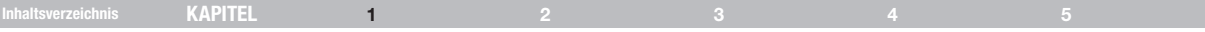

Omni View CAT5 KVM

#### **Bestandteile**

**BELKIN** 

**Schnittstelle** 

Auf Abbildung 1 ist die Vorderseite des OmniView SMB CAT5 232 Switches zu sehen.

. . . . . **.** 

Abbildung 1 OmniView SMB CAT5 232 Switch – Vorderansicht

Daueranzeige: Server ist eingebunden und

Blinkanzeige: Wenn vor Ort auf eine Schnittstelle

# **Lj\i( Lj\i)** LED- und Tastenübersicht

LED **Funktion** 

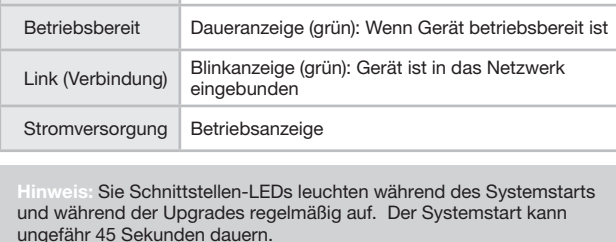

eingeschaltet

zugegriffen wird

 $\frac{1}{2}$  <br>  $\frac{1}{2}$ **Lj\i( Lj\i)**

Abbildung 2 OmniView SMB CAT5 232 Switch – Rückansicht

# Anschlussübersicht

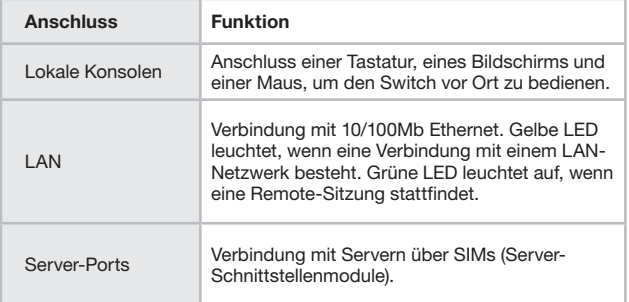

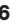

Inhaltsverzeichnis KAPITEL 1 2 3 4 5

2

#### Installationsvorbereitung

- Setzen Sie die Kabel keinem fluoreszierenden Licht, keinen Klimaanlagen und Maschinen aus, die Elektrorauschen verursachen.
- • Stellen Sie den Switch auf einer sauberen und trockenen Fläche auf.
- • Der Switch soll nicht mit freiliegenden Außenleitungen verbunden werden.
- Stellen Sie sicher, dass der Abstand von jedem einzelnen Computer zum Switch bei der Verwendung von Server-Schnittstellenmodulen 30 m nicht überschreitet.

#### Vermeidung von Problemen beim Befestigen des **Racks**

#### Erhöhte Umgebungstemperatur im Betrieb

Die Umgebungstemperatur während des Betriebs in der Rack-Umgebung kann höher sein als die Umgebungstemperatur bei der Installation in einem geschlossenen Rack mit mehreren Geräten. Installieren Sie die Geräte in einer Umgebung, in der die angegebene Höchsttemperatur nicht überschritten wird.

#### Eingeschränkte Luftzirkulation

Achten Sie bei der Installation der Geräte in einem Rack darauf, dass die Luftzirkulation für einen sicheren Betrieb ausreichend ist. Lassen Sie an jeder Seite des Switches 5 cm frei.

#### Mechanische Belastung

Das Gerät muss so im Rack montiert werden, dass keine ungleichmäßige mechanische Beanspruchung entsteht, die zu gefährlichen Situationen führen kann.

#### Überlastung des Stromkreises

Wenn Sie die Geräte an einen Stromkreis anschließen, berücksichtigen Sie die Auswirkungen, die eine Stromkreisüberlastung auf den Überstromschutz und elektrische Leitungen haben kann.

Die im Rack montierten Geräte müssen ordnungsgemäß und sicher geerdet werden. Vorsicht bei der Verwendung von Stromanschlüssen, die keine direkte Verbindung zum Zweigstromkreis bieten (z. B. bei der Verwendung von Mehrfachsteckdosen).

# Inhaltsverzeichnis KAPITEL 1 2 3 4 5

# Den SMB CAT5 Switch im Rack befestigen

Befestigen Sie den Switch mit dem enthaltenen Befestigungsset im Rack. Die Halterungen können auf zwei Arten befestigt werden (s. Abb. 3).

Bringen Sie die Halterungen vorne an der Seite des Geräts an, damit es mit Ausrichtung nach vorne im Rack befestigt werden kann. Sie können die Halterungen auch hinten an der Seite des Geräts anbringen, wenn es mit Ausrichtung nach hinten im Rack befestigt werden soll. Auf Abb. 4 wird die Befestigung mit Ausrichtung nach hinten gezeigt. Schrauben Sie die Halterung mit den enthaltenen Schrauben an den Switch an.

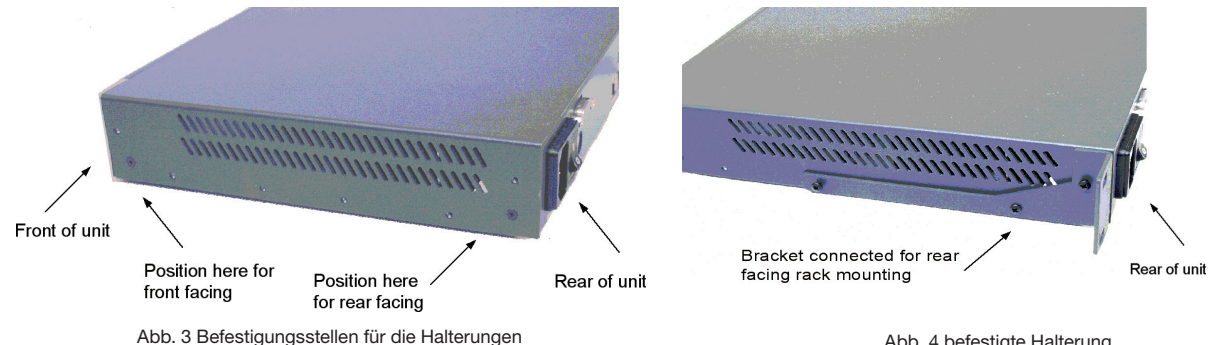

Abb. 4 befestigte Halterung

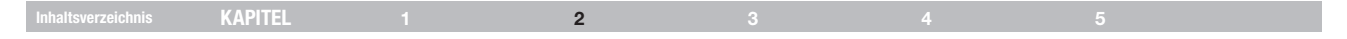

# Das System vernetzen

Auf Abb. 5 sehen Sie eine Übersicht über die vernetzten Geräte

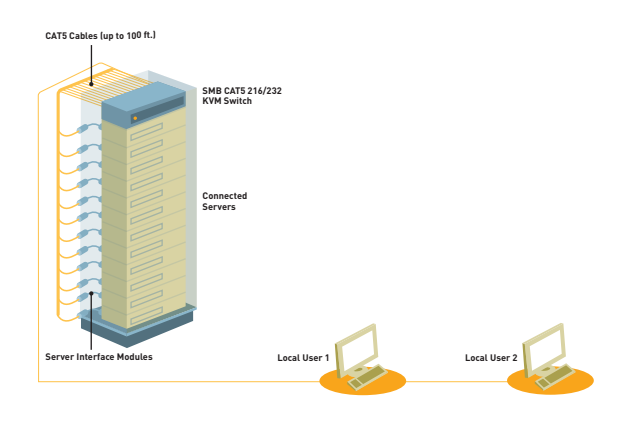

Abb. 5 Übersicht über die vernetzten Geräte

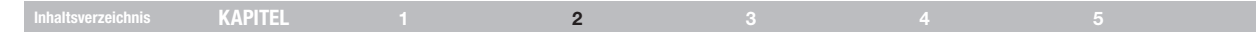

#### Die Server-Schnittstellenmodule (SIMs)

Jeder Computer/Server ist über ein CAT5-Kabel und das entsprechende Server-Schnittstellenmodul in einer Sternkonfiguration direkt an den Switch angeschlossen. An den Remote-Server-Schnittstellenmodulen ist keine externe Stromversorgung erforderlich. Die Server-Schnittstellenmodule beziehen Ihren Strom vom Tastaturanschluss (PS/2 SIM) oder vom USB-Anschluss (USB SIM) des Computers. Auf der Abbildung unten sind SIM PS/2 and USB zu sehen.

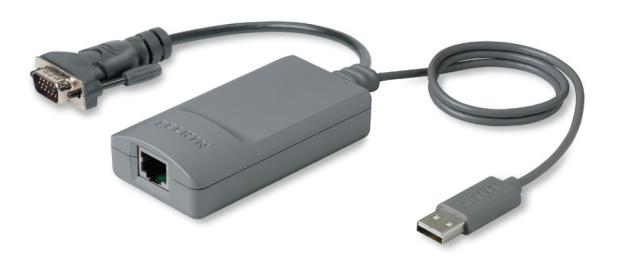

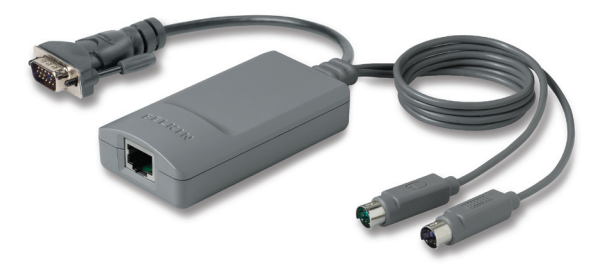

Abb. 6 USB SIM2 (Artikelnr. F1DP101AeaAU) Abb. 7 PS/2 SIM (Artikelnr. F1DP101AeaAP)

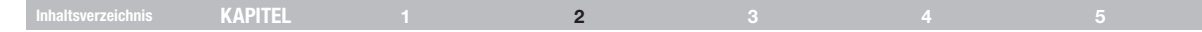

# Ein PS/2-Server-Schnittstellenmodul anschließen

Auf Abb. 8 sind die Anschüsse eines PS/2-Schnittstellenmoduls zu sehen.

- 1. Schalten Sie den Server aus
- 2. Schließen Sie den Mausstecker an den Mausanschluss des Computers an.
- 3. Schließen Sie den Tastaturstecker an den Tastaturanschluss des Computers an.
- 4. Schließen Sie den Bildschirmstecker an den Bildschirmanschluss des Computers an.
- 5. Schalten Sie den Server ein.

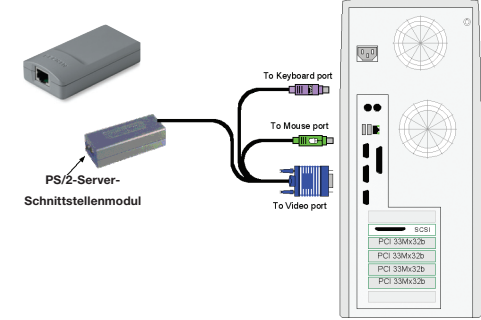

Abb. 8 PS/2-Verbindungen des Server-Schnittstellenmoduls Abb. 9 USB-Server-Schnittstellenmodul

# Ein USB-Server-Schnittstellenmodul anschließen

Das USB-Server-Schnittstellenmodul unterstützt Windows 2000 und neuere Versionen von Windows, Sun, SGI und alle modernen Linux-Distributionen. Die Verbindungen für USB-Server-Schnittstellenmodule sind genau dieselben. Auf Abb. 9 wird ein USB-Server-Schnittstellenmodul mit seinen Anschlüssen gezeigt.

Gehen Sie zum Anschluss des USB-Server-Schnittstellenmoduls nach folgenden Schritten vor:

- 1. Schließen Sie den Bildschirmstecker an den Bildschirmanschluss des Servers an.
- 2. Schließen Sie den USB-Stecker an den USB-Anschluss des Servers an.

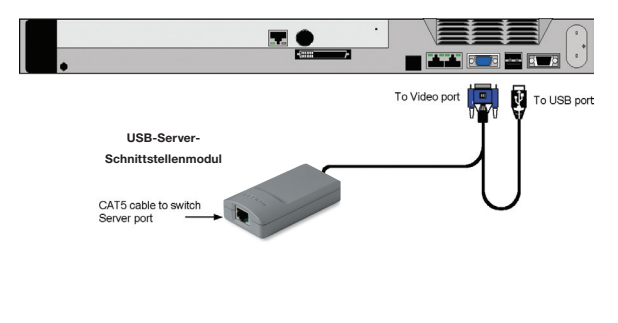

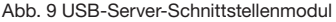

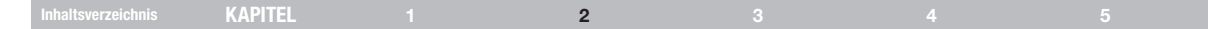

#### Einbindung in das Netzwerk

Schließen Sie das Netzwerkkabel an die LAN-Schnittstelle des Switches an. Dies muss vor der Einschaltung des Switches erfolgen.

# CAT5-Kabel anschließen

- 1. Schließen Sie einen Stecker an den RJ45-Anschluss des Server-Schnittstellenmoduls an.
- 2. Schließen Sie den anderen Stecker an einen freien Server-Anschluss am Switch an.
- 3. Gehen Sie für jeden Computer nach den obigen Schritten vor.

#### Die lokale Konsole anschießen

Schließen Sie eine lokale Konsole an den Switch an, um das System vor Ort zu bedienen:

- 1. Schließen Sie das Bildschirmkabel an den Konsolen-Bildschirmanschluss des Switches an.
- 2. Schließen Sie das Tastaturkabel an den Konsolen-Tastaturanschluss des Switches an.
- 3. Schließen Sie den Mausstecker an den Konsolen-Mausanschluss des Switches an.

# Das Netzteil anschließen

- 1. Schließen Sie den Switch mit dem enthaltenen Netzkabel an eine geerdete Steckdose an. Benutzen Sie nur das im Lieferumfang enthaltene Netzkabel.
- 2. Schalten Sie den Switch ein. Der Systemstart kann ungefähr 45 Sekunden dauern.

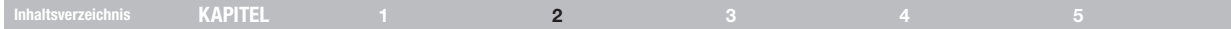

#### Die IP-Adresse einstellen

Der Switch startet standardmäßig mit einer automatisch zugewiesenen IP-Adresse von einem DHCP- (Dynamic Host Configuration Protocol) Server im Netzwerk. Der DHCP-Server vergibt eine gültige IP-Adresse. Gateway-Adresse und Subnetz-Maske.

Sie erkennen die IP-Adresse im lokalen Bereich auf dem Bildschirmmenü. Sie können die IP-Adresse da lokal über das Bildschirmmenü einstellen, wo kein DHCP-Server ist. Gehen Sie dabei nach folgenden Schritten vor:

1. Drücken Sie auf der lokalen Tastatur auf die Rollentaste. Das Hauptfenster des Bildschirmmenüs erscheint (s. Abb. 10).

|   | BELKIN       |                |  |      |  |               |       |  |                | OMNIVIEW<br>MAIN |                |  |                 | CAT <sub>5</sub> |  |  |                |  |
|---|--------------|----------------|--|------|--|---------------|-------|--|----------------|------------------|----------------|--|-----------------|------------------|--|--|----------------|--|
|   |              |                |  | NAME |  |               |       |  |                |                  |                |  |                 | USER             |  |  | PWR            |  |
|   | o            | -1             |  |      |  | <b>SERVER</b> |       |  | 1              |                  |                |  |                 |                  |  |  |                |  |
|   | o            | 2              |  |      |  | <b>SERVER</b> |       |  | $\overline{2}$ |                  |                |  |                 |                  |  |  |                |  |
|   | $\mathbf{0}$ | 3              |  |      |  | <b>SERVER</b> |       |  | 3              |                  |                |  |                 |                  |  |  |                |  |
|   | o            | $\bullet$      |  |      |  | <b>SERVER</b> |       |  | 4              |                  |                |  |                 |                  |  |  |                |  |
|   |              | 0 <sub>5</sub> |  |      |  | <b>SERVER</b> |       |  | 5              |                  |                |  |                 |                  |  |  |                |  |
|   | $\mathbf{0}$ | 6              |  |      |  | <b>SERVER</b> |       |  | 6              |                  |                |  |                 |                  |  |  |                |  |
|   | $\mathbf{0}$ | $\overline{7}$ |  |      |  | <b>SERVER</b> |       |  |                |                  |                |  |                 |                  |  |  |                |  |
|   |              | 08             |  |      |  | <b>SERVER</b> |       |  | 8              |                  |                |  |                 |                  |  |  |                |  |
| F | 1            |                |  | MOVE |  |               | LABEL |  |                |                  | ESC            |  | <b>Contract</b> |                  |  |  | <b>LOGOUT</b>  |  |
|   | F 5          |                |  |      |  | TUNING        |       |  |                |                  | F <sub>2</sub> |  |                 |                  |  |  | <b>SETTING</b> |  |

Abb. 10 Hauptfenster des Bildschirmmenüs

2. Drücken Sie auf die F2-Taste. Das Einstellungsfenster erscheint (s. Abb. 11).

|     |      | BELKIN         |  |  |  | OMNIVIEW CAT5               |  |  |                 |  |  |     |  |  |                   |  |
|-----|------|----------------|--|--|--|-----------------------------|--|--|-----------------|--|--|-----|--|--|-------------------|--|
|     |      |                |  |  |  |                             |  |  | <b>SETTINGS</b> |  |  |     |  |  |                   |  |
| MAC |      |                |  |  |  |                             |  |  |                 |  |  |     |  |  | 12:34:56:DF:91:88 |  |
|     | DHCP |                |  |  |  |                             |  |  | ENABLED         |  |  |     |  |  |                   |  |
| IP. |      |                |  |  |  | ADDRESS 212.199.120.122     |  |  |                 |  |  |     |  |  |                   |  |
|     |      |                |  |  |  | SUBNET MASK 212.199.120.111 |  |  |                 |  |  |     |  |  |                   |  |
|     |      | <b>GATEWAY</b> |  |  |  |                             |  |  | 212.199.120.133 |  |  |     |  |  |                   |  |
|     |      | HOTKEY:        |  |  |  | SCROIT TOCK                 |  |  |                 |  |  |     |  |  |                   |  |
|     |      |                |  |  |  | KEYBOARD LANG: ENGLISH      |  |  |                 |  |  |     |  |  |                   |  |
|     |      | ESC - SAVE     |  |  |  |                             |  |  | F 10            |  |  | DDC |  |  |                   |  |

Abb. 11 Einstellungsfenster

Gehen Sie im Einstellungsfenster mit der Tab-Taste nach unten. Drücken Sie unten im Fenster auf "Tab", um im Fenster nach oben zu gelangen. Ändern Sie die Einstellungen, indem Sie im ausgewählten Bereich entweder etwas eingeben oder die Leertaste drücken.

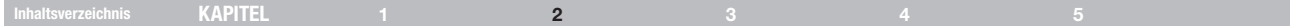

#### Ändern der Netzwerk-Parameter

DHCP aktivieren – Wenn ein DHCP-Server im selben Netzwerk aktiv ist, mit welchem der Switch verbunden ist, vergibt das DHCP automatisch eine IP-Adresse.

Wenn DHCP deaktiviert ist (Empfohlen), können Sie dem Switch eine statische IP-Adresse zuweisen.

Wenden Sie sich bezüglich der Verwendung des DHCP an Ihren Netzwerk-Administrator.

Wenn DHCP deaktiviert ist, geben Sie die IP-Adresse, Subnetz-Maske und Gateway ein, die Sie vom Netzwerk-Administrator erhalten haben.

Wenn die IP-Adresse ausreichend ist, melden Sie sich an der Webschnittstelle an, um die Konfiguration abzuschließen, wie im nächsten Abschnitt erläutert.

(Netzwerk-Parameter können auch auf Entfernung über die Benutzeroberfläche geändert werden, wie auf Seite 17 erläutert wird).

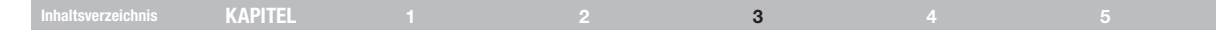

#### An der Web-Schnittstelle anmelden

Client-Computer Betriebssystem. Windows 2000 oder höher, mit Internet Explorer 6.0 oder späterer Version. Unterstützung von 128-Bit-Verschlüsselung ist erforderlich.

Hinweis für Windows Vista! Um sich mit Windows Vista an der Web-Konfigurationsschnittstelle anzumelden, führen Sie den Internet Explorer als "Administrator" aus. Klicken Sie dazu mit der rechten Maustaste auf das Internet Explorer-Symbol in der Taskleiste und wählen Sie "Run as administrator" (Ausführen als Administrator). Siehe Abb. unten.

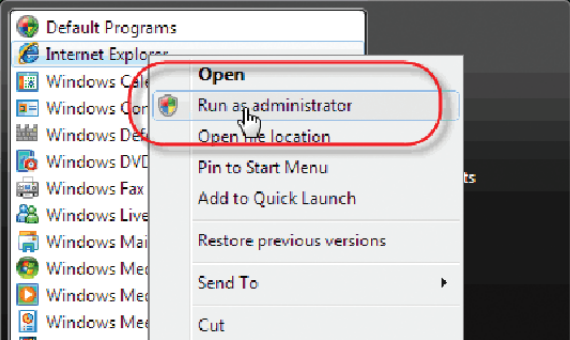

Abb. 12 Ausführen als Administrator auswählen

# Hinweise zum SSL-Zertifikat

Beim Herstellen der ersten Verbindung erscheinen zwei Browser-Sicherheitswarnungen. Klicken Sie auf "Yes" (Ja), um fortzufahren.

Die erste Warnung erscheint bei der ersten Switch-Client-Installation, wenn Belkins Root-Zertifikat installiert wird.

Installieren Sie das Belkin-Zertifikat und ActiveX Control beim Herstellen der ersten Verbindung. Sie müssen zum Installieren von ActiveX Control auf Ihrem Computer als Administrator angemeldet sein. Wenn ActiveX Control installiert ist, können sich alle Benutzertypen anmelden.

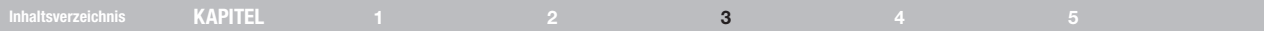

#### Anmelden

Gehen Sie nach folgenden Schritten vor, um die erste Einrichtung über die Web-Konfigurationsschnittstelle vorzunehmen:

- 1. Öffnen Sie Ihren Internetbrowser (Internet Explorer, Version 6.0 oder höher).
- 2. Geben Sie die System-IP-Adresse des Switches ein—http oder https:// IP address/ - und drücken Sie auf "Enter" (Eingabe). Die Anmeldeseite erscheint (s. Abb. 13).

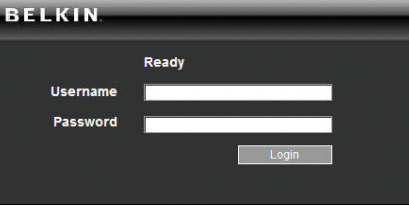

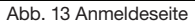

- 3. Geben Sie den Standard Administrator-Benutzernamen (admin) und das Kennwort (SMBremote) ein. (Es wird zwischen Groß- und Kleinbuchstaben unterschieden).
- 4. Drücken Sie auf "Enter"(Eingabe). Die Webschnittstelle wird auf der Zielseite geöffnet (s. Abb. 14).
- 5. Fügen Sie diese Seite zu Ihren Lesezeichen hinzu, um sie später leichter aufrufen zu können.

#### admin: Targets

| <b>Server Name</b> | <b>Ports Status</b> | <b>Current User</b> |
|--------------------|---------------------|---------------------|
| Server 01          | On                  |                     |
| Server 02          | Off                 |                     |
| Server 03          | Off                 |                     |
| Server 04          | Off                 |                     |
| Server 05          | Off                 |                     |
| Server 06          | Off                 |                     |
| Server 07          | Off                 |                     |
| Server 08          | Off                 |                     |
| Server 09          | Off                 |                     |
| Server 10          | Off                 |                     |
| Server 11          | Off                 |                     |
| Server 12          | Off                 |                     |
| Server 13          | Off                 |                     |
| Server 14          | Off                 |                     |
| Server 15          | Off                 |                     |
| Server 16          | Off                 |                     |
| Telnet 01          | On                  |                     |
| <b>Telnet 02</b>   | On                  |                     |

Abb. 14 Zielseite

Spalten:

Servername – Der Servername kann in den Konfigurationseinstellungen geändert werden, um dem Server einen erkennbaren Namen zu geben.

Schnittstellenstatus – Schnittstellenstatus (Port status) kann ein- oder ausgeschaltet oder besetzt sein (wenn ein anderer Benutzer auf den Server zugreift).

Derzeitiger Benutzer – Der derzeitige Benutzer (current user), der auf das Ziel zugreift - wenn es einen gibt.

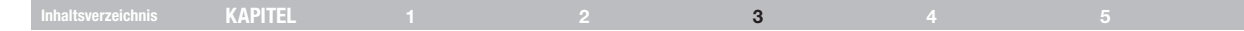

#### Das System konfigurieren

Die Konfigurierung des Systems erfordert die Einstellung von Netzwerkparametern, Benutzer- und Sicherheitseinstellungen und Aktualisierung.

Klicken Sie in der Menüleiste auf "Configuration" (Konfiguration). Die Seite "Netzwerk > Konfiguration" (Network > Configuration) mit dem Konfigurationsmenü erscheint:

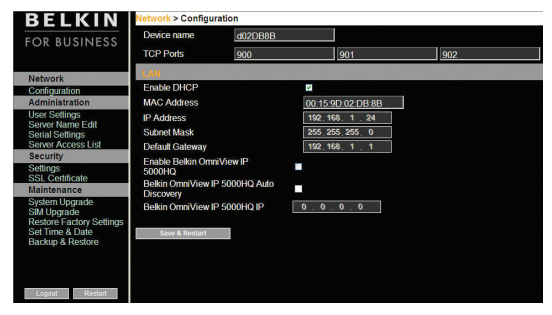

Figure 15 Netzwerk > Konfigurationsseite

#### Netzwerk > Konfiguration

Fragen Sie Ihren Netzwerkadministrator bei Bedarf nach den Netzwerkeinstellungen.

Gerätename – Geben Sie unter "Device Name" (Gerätename) einen Namen für den Switch ein.

TCP-Schnittstellen – Wählen Sie drei beliebige TCP-Schnittstellen (TCP ports) zwischen 800 und 65535 aus. Wenn es sich beim Switch um ein Einzelgerät handelt, brauchen die Schnittstellen keine aufeinanderfolgenden Nummern zu haben. (Die Schnittstellennummern können bei Bedarf über die Central Access Appliance geändert werden.)

#### Hinweise

Die Firewall und Router-Sicherheitszugangsliste muss die eingehende Kommunikation über die ausgewählten TCP-Schnittstellen für die IP-Adresse des Switches aktivieren.

Für den Zugriff von Client-Computern aus einem abgesicherten LAN, sollten die ausgewählten Schnittstellen für die Kommunikation nach außen geöffnet sein.

# Inhaltsverzeichnis KAPITEL 1 2 3 4 5

# LAN

Unter LAN in Abb. 14 steht Folgendes:

Enable DHCP (DHCP aktivieren) – Wenn ein DHCP-Server im selben Netzwerk aktiv ist, mit welchem der Switch verbunden ist, vergibt der DHCP-Server automatisch eine IP-Adresse.

Wenn DHCP deaktiviert ist (Empfohlen) – können Sie dem Switch eine statische IP-Adresse zuweisen.

Wenden Sie sich bezüglich der Verwendung des DHCP an Ihren Netzwerk-Administrator.

Wenn DHCP deaktiviert ist, geben Sie die IP-Adresse, Subnetz-Maske und Standard-Gateway für LAN ein, die Sie vom Netzwerk-Administrator erhalten haben.

Diese Parameter können lokal über das Bildschirmmenü konfiguriert werden, wie auf S. 14 beschrieben.

#### Administration > Benutzereinstellungen

Klicken Sie im Menü auf "User Settings" (Benutzereinstellungen); dann erscheint das Fenster auf Abb. 16.

#### **Administration > User Settings**

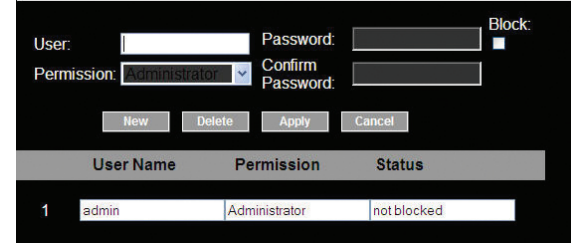

Abb. 16 Benutzereinstellungen

Auf dieser Seite kann ein Administrator Benutzer erstellen und bearbeiten.

Für die Zugriffsrechte werden drei Ebenen angeboten:

- **Administrator**
- **Benutzer**
- Nur Anzeige

#### Inhaltsverzeichnis KAPITEL 1 2 3 4 5

#### Administrator

Ein Administrator verfügt über unbegrenzten Zugriff auf alle Fenster und Einstellungen und kann bei jeder aktiven Sitzung die Leitung übernehmen. Ein Administrator kann Namen und Kennwort aller Benutzer sowie die Zielserver-Berechtigung aller Benutzer ändern.

#### Benutzer

Ein Benutzer (User) erhält auf alle Zielserver Zugriff, wenn er eine Berechtigung dafür erhalten hat, und kann diese auch steuern. Er kann jedoch nicht die erweiterten Mauseinstellungen verwenden.

Ein Benutzer erhält keinen Zugriff auf die Web-Konfigurationsschnittstelle.

#### Nur Anzeige

Mit "View only" (Nur Anziege) kann das Fenster des Zielservers angezeigt werden, auf den gerade zugegriffen wird. Steuerung über Tastatur und Maus ist jedoch nicht möglich. Eine "view only" (Nur Anzeige) Meldung erscheint auf dem lokalen Mauszeiger, des Benutzers, der sich das Fenster ansieht.

#### Einen Benutzer zufügen

So fügen Sie einen Benutzer hinzu:

1. Klicken Sie auf **Wew und geben Sie einen Namen und ein** Kennwort ein. Das Kennwort muss aus mindestens sechs Zeichen bestehen (Buchstaben oder Zahlen) und darf den Servernamen nicht enthalten, auch dann nicht, wenn andere Zeichen hinzugefügt werden.

Hinweis! Die folgenden Sonderzeichen dürfen nicht verwendet werden: &, <, >, ", {, und } - weder für den Benutzernamen noch für das Kennwort.

Je gewählter Sicherheitseinstellung unterscheiden sich die Parameter für Benutzernamen und Kennwort. Bitte beachten Sie den Abschnitt ..Sicherheit > Einstellungen" auf Seite 21.

- 2. Wählen Sie den Erlaubnistyp im Feld "Permission" (Berechtigung) aus.
- 3. Klicken Sie **Apply 19. Dann wird der Benutzer in der Benutzerliste** aufgeführt. Die Spalte "Permission" (Berechtigung) zeigt das Benutzerniveau an (Administrator, User [Benutzer] und View Only [Nur Ansicht]). In der Spalte "Status" wird angezeigt, ob ein Benutzer gesperrt oder nicht gesperrt ist (genauere Erklärungen hierzu finden Sie im Abschnitt "Einen Benutzer sperren").

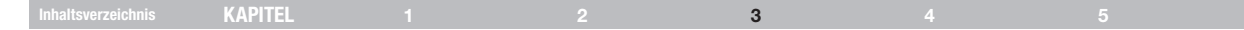

#### Benutzerdaten bearbeiten

Gehen Sie nach folgenden Schritten vor, um Benutzerdaten zu bearbeiten:

- 1. Wählen Sie den Benutzer im Dropdown-Menü "User" aus.
- 2. Sie können nun alle Parameter ändern—user name (Benutzername), permission (Berechtigung), password (Kennwort) und blocking status (Sperrstatus) (s. Abschnitt "Einen Benutzer sperren").
- 3. Klicken Sie auf **Internet Zurch Apply** Die Änderungen werden gespeichert.

#### Einen Benutzer löschen

Gehen Sie nach folgenden Schritten vor, um einen Benutzer zu löschen:

- 1. Wählen Sie einen Benutzer in der Liste aus.
- 2. Klicken Sie auf Delete
- 3. Klicken Sie auf **Apply** um Änderungen zu speichern.

#### Einen Benutzer sperren

Eine Alternative zum Löschen eines Benutzereintrags ist das Sperren eines Benutzers. Das heißt, dass der Benutzername und das Kennwort gespeichert werden, der Benutzer aber keinen Zugriff auf das System mehr erhält. Markieren Sie "Block" (Sperren), um einen Benutzer zu sperren und klicken Sie dann auf **Apply Jum Änderungen zu speichern. Uncheck** "Block" and click to allow the user access.

# Administration > Servernamen bearbeiten

Geben Sie den Servern, die mit dem Switch verbunden sind, einmalige Namen, so dass Benutzer, die auf das System zugreifen, diese Server einfach erkennen.

Gehen Sie hierzu nach folgenden Schritten vor:

1. Klicken Sie im Menü auf "Server Name Edit" (Servernamen bearbeiten). Das Konfigurationsfenster des Switches erscheint (s. Abb. 17).

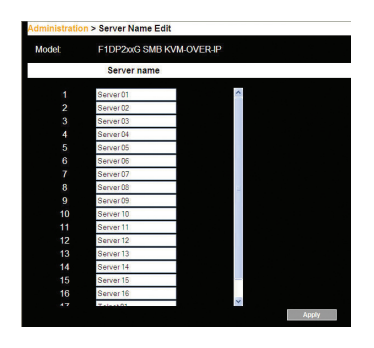

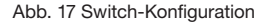

2. Ändern Sie den Namen der vernetzten Server im Bereich "Server Name", indem Sie den Servernamen wählen und einen neuen Namen eingeben. Klicken Sie auf **Fragtern.** um Änderungen zu speichern.

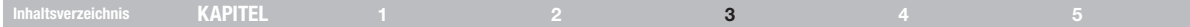

#### Administration > Server-Zugriffsliste

Standardmäßig haben Administratoren Zugriff auf alle Server. Für alle anderen Benutzer müssen die Zugriffsrechte separat eingegeben werden.

Gehen Sie hierzu nach folgenden Schritten vor:

1. Klicken Sie im Menü auf "Server Access List" (Serverzugriffsliste). Das Zugriffslisten-Konfigurationsfenster erscheint (s. Abb. 18).

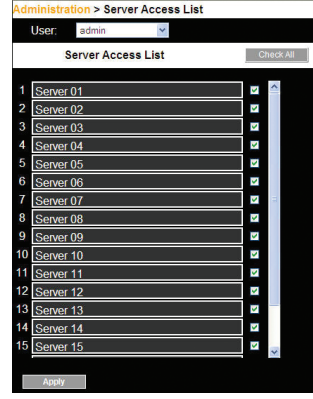

Abb. 18 Server-Zugriffslistenkonfiguration

2. Wählen Sie einen Benutzer im Dropdown-Menü "User" aus.

- 3. Markieren Sie die Zielserver, auf die der Benutzer zugreifen kann (entsprechend seiner/ihrer Zugriffsberechtigung). Klicken Sie auf , um alle Zielserver auszuwählen.
- 4. Klicken Sie auf **Augly** um die Auswahl zu speichern.
- 5. Wiederholen Sie für zusätzliche Benutzer die obigen Schritte.

#### Sicherheit > Einstellungen

Konfigurieren Sie die Sicherheitsfunktionen wie Account Blocking (Kontensperrung), Password Policy (Kennwortrichtlinie) und Idle Timeout (Zeitlimit) wie unten beschrieben.

Klicken Sie im Bereich "Security" (Sicherheit) auf "Settings" (Einstellungen). Die Seite "Security > Settings" (Sicherheit > Einstellungen) erscheint (s. Abb. 19).

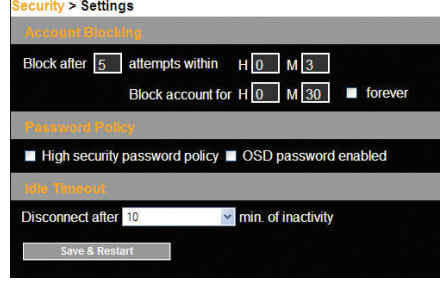

Abb. 19 Sicherheitseinstellungen

# Inhaltsverzeichnis KAPITEL 1 2 3 4 5

#### Sicherheitseinstellungsfelder:

Kontensperrung – Legen Sie die Anzahl der Versuche fest, mit welcher ein falscher Name oder ein falsches Kennwort eingegeben werden kann, bevor eine Sperrzeit in Kraft tritt

#### Kennwortrichtlinie

Für Benutzer die vor Ort oder auf Entfernung arbeiten, kann ein Standard-Kennwort oder ein Kennwort einer hohen Sicherheitsstufe eingestellt werden. In der folgenden Tabelle werden die Parameter für die beiden Optionen angegeben.

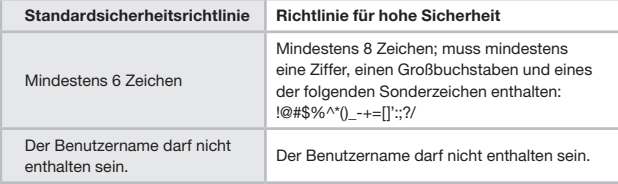

Markieren Sie das Feld "High security password policy" (Kennwortrichtlinie für hohe Sicherheit). Ansonsten gilt die Standardsicherheitsrichtlinie.

OSD-Kennwort aktiviert – Für den Benutzer vor Ort kann der Zugriff auf das Bildschirmmenü über ein Kennwort aktiviert oder deaktiviert (Standard) sein. Dies lässt sich unter "OSD password enabled" (OSD-Kennwort aktiviert) einstellen – mit der Option eines Standardkennworts oder eines Kennworts für hohe Sicherheit, wie oben erklärt. Markieren Sie das Kontrollkästchen, um das Kennwort zu aktivieren.

Hinweis! Die Zugriffsberechtigung für Benutzer ist dieselbe, egal, ob vor Ort oder auf Entfernung auf das System zugegriffen wird.

Zeitlimit – Wählen Sie das Zeitlimit (Idle Timeout) aus, um den Zeitraum der Inaktivität festzulegen, nach welchem der Benutzer vom System getrennt wird. Wählen Sie "No Timeout" (Kein Zeitlimit), um das Zeitlimit zu deaktivieren.

Klicken Sie auf **Klicken Save & Restart Marson Sicherheitseinstellungen zu speichern.** 

#### Sicherheit > SSL-Zertifikat

Sie können ein SSL-Zertifikat installieren.

Gehen Sie hierzu nach folgenden Schritten vor:

Klicken Sie im Menü auf "SSL Certificate" (SSL-Zertifikat). The Install SSL Certificate page appears (see Figure 20).

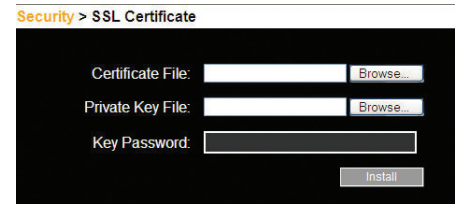

Abb. 20 Installationsseite für das SSL-Zertifikat

Zertifikatsdatei – Suchen Sie unter "Certificate File" (Zertifikatsdatei) nach der Datei "cer" (.ssl Format).

Privatschlüsseldatei – Suchen Sie unter "Private Key File" (Privatschlüsseldatei) nach der Datei "private key" (.pem Format).

Schlüsselkennwort – Geben Sie unter "Key Password" (Schlüsselkennwort) das Schlüsselkennwort ein.

Kllicken Sie auf **Install III** Das Zertifikat wird installiert. Das Gerät wird automatisch neu gestartet.

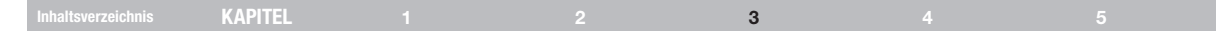

#### Aktualisierung > Switch-Upgrade

Führen Sie einen Upgrade der Switch-Firmware durch, um neue Funktionen zu nutzen. Laden Sie die Firmware im Support-Bereich von Belkins Website herunter: www.belkin.com/support. Speichern Sie die Firmware-Datei auf dem Client-Computer.

Klicken Sie im Menü auf "Switch Upgrade". Das Upgrade-Fenster erscheint und zeigt die aktuelle Firmware-Version an (s. Abb. 21).

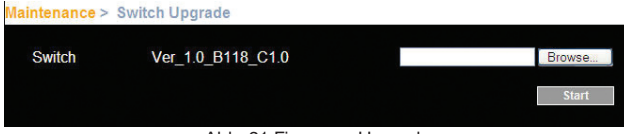

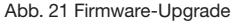

- 1. Suchen Sie die Firmware-Datei und laden Sie sie hoch.
- 2. Vergleichen Sie die aktuelle mit der hochgeladenen Version der Firmware.
- 3. Klicken Sie auf start Jum den Upgrade-Vorgang zu starten. Das Gerät führt automatisch einen Neustart aus. Die Anmeldeseite müsste nach ca. zwei Minuten wieder erscheinen.

#### Hinweis!

Je nach Art des Firmware-Upgrades können die folgenden Einstellungen während der Aktualisierung gelöscht werden: Benutzereinstellungen, Servernamen, Maus- und Bildschirmeinstellungen. Weitere Informationen finden Sie in den Firmware-Hinweisen (Release Notes).

Die Netzwerk-Einstellungen bleiben unverändert.

# Aktualisierung > SIM-Upgrade

Führen Sie einen Firmware-Upgrade für das Server-Schnittstellenmodul (SIM) durch, um neue Funktionen zu nutzen. Laden Sie die Firmware im Support-Bereich von Belkins Website herunter: www.belkin.com/support. Speichern Sie die Firmware-Datei auf dem Client-Computer.

- 1. Klicken Sie im Menü auf "SIM Upgrade". Das Upgrade-Fenster erscheint und zeigt die aktuelle Firmware-Version an (s. Abb. 22).
- 2. Wählen Sie die Server, die mit dem Server-Schnittestellenmodul (SIM), für welches Sie ein Upgrade vornehmen wollen, aus.
- 3. Fragen Sie die aktuelle Version der Firmware ab, indem Sie auf Version klicken.
- 4. Suchen Sie die Firmware-Datei und laden Sie sie hoch.
- 5. Klicken Sie auf Start Upgrade : dann wird das Firmware-Upgrade ausgeführt.

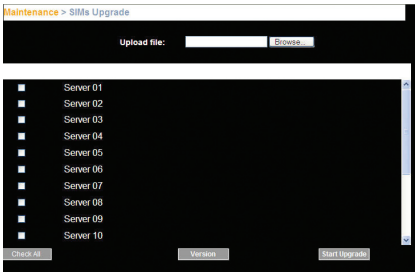

Abb. 22 SIM-Upgrade

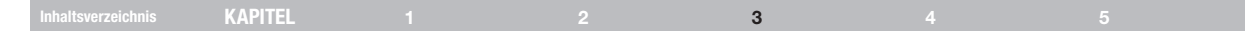

#### Wiederherstellen der Werkseinstellungen

Wiederherstellen der Werkseinstellungen:

Sie können die Werkseinstellungen des Switches wiederherstellen. Dadurch werden die ursprünglichen Parameter des Switches eingestellt und alle Daten, die Administratoren zugefügt haben, werden gelöscht, einschließlich Netzwerkeinstellungen\*, Server- und Benutzereinstellungen, Kennwörter, usw.

\*Sie haben die Option, die Netzwerkeinstellungen zu erhalten. Dies wird unten beschrieben.

#### Achtung! Wenn die Daten gelöscht sind, können sie nicht mehr abgefragt werden.

aintenance > Restore Factory Settings **Warning** All device data will be lost! Are you sure? Preserve network settings Restore

Abb. 23 Wiederherstellen der Werkseinstellungen

- 1. Wählen Sie im Menü den Eintrag "Restore Factory Settings" (Wiederherstellen der Werkseinstellungen) aus. Die Seite "Restore Factory Settings" (Wiederherstellen der Werkseinstellungen) erscheint (s. Abb. 23).
- 2. Aktivieren Sie das Feld, wenn Sie die Netzwerkeinstellungen behalten möchten.
- 3. Klicken Sie auf **Restore**

# Uhrzeit und Datum einstellen

Die Einstellung von Uhrzeit und Datum wird verwendet, wenn Protokolle aufgezeichnet werden. Gehen Sie nach folgenden Schritten vor, um Uhrzeit und Datum einzustellen:

Klicken Sie im Menü auf "Time & Date" (Uhrzeit und Datum); dann erscheint das Fenster auf Abb. 24.

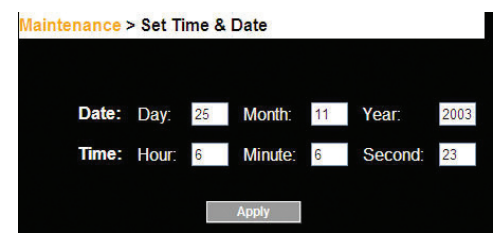

Abb. 24 Uhrzeit und Datum einstellen

Geben Sie die passenden Parameter ein.

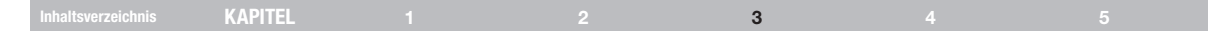

#### Datensicherung und Wiederherstellung

Sie können alle Konfigurationsdaten sichern, um sie zu einem späteren Zeitpunkt wieder zu verwenden. Gehen Sie hierzu nach folgenden Schritten vor:

Klicken Sie im Menü auf "Backup & Restore" (Sicherung und Wiederherstellung); dann erscheint das Fenster auf Abb. 25.

# Maintenance > Backup **Restore Configuration data:** Browse... **Backup Configuration data:**

Abb. 25 Sicherung und Wiederherstellung

Um die Konfigurationsdaten zu sichern, klicken Sie auf **Save 1. Dann wird** die Datei gespeichert.

Um die Konfigurationsdaten zu aktivieren, suchen Sie die Datei und klicken Sie auf **Apply** . Das Gerät wird neu gestartet.

# Änderungen speichern und abmelden

Klicken Sie auf der gerade aufgerufenen Seite auf die passende Schaltfläche, um Konfigurationsänderungen zu speichern.

Das kann **is ave & Restart** oder Apply sein.

Um den Switch neu zu starten, klicken sie auf **Elterman** 

Wenn Sie das Konfigurationsmenü schließen wollen und die Sitzung abschließen wollen, klicken Sie auf Logout

Zu einem bestimmten Zeitpunkt kann jeweils nur ein Administrator im Konfigurationsbereich angemeldet sein. Wenn das Zeitlimit überschritten wird (s. "Sicherheit > Einstellungen" auf S. 21), wird die Sitzung beendet.

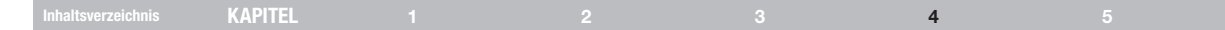

In diesem Abschnitt wird erklärt, wie Sie den Switch vor Ort über das Bildschirmmenü bedienen.

# Das Bildschirmmenü

Gehen Sie zur Ansicht des Bildschirmmenüs nach folgenden Schritten vor:

1. Drücken Sie auf der lokalen Tastatur zweimal auf die linke Rollentaste. Das Hauptfenster des Bildschirmmenüs erscheint (s. Abb. 28). Die Spalte "Pwr" zeigt an, dass der Server eingeschaltet ist.

|   |                | BELKIN                  |                |      |      |               | <b>OMNIVIEW</b> |  |   |      |     |        |        | CAT <sub>5</sub> |  |  |                |  |
|---|----------------|-------------------------|----------------|------|------|---------------|-----------------|--|---|------|-----|--------|--------|------------------|--|--|----------------|--|
|   |                |                         |                |      |      |               |                 |  |   | MAIN |     |        |        |                  |  |  |                |  |
|   |                |                         |                | NAME |      |               |                 |  |   |      |     |        |        | USER             |  |  | PWR            |  |
|   | o              | 1                       |                |      |      | <b>SERVER</b> |                 |  | 1 |      |     |        |        |                  |  |  |                |  |
|   | o              | 2                       |                |      |      | SERVER        |                 |  | 2 |      |     |        |        |                  |  |  |                |  |
|   | 0.             | 3                       |                |      |      | <b>SERVER</b> |                 |  | 3 |      |     |        |        |                  |  |  |                |  |
|   | 0 <sub>4</sub> |                         |                |      |      | <b>SERVER</b> |                 |  | 4 |      |     |        |        |                  |  |  |                |  |
|   |                | 0 <sub>5</sub>          |                |      |      | <b>SERVER</b> |                 |  | 5 |      |     |        |        |                  |  |  |                |  |
|   | $\mathbf{0}$   | 6                       |                |      |      | <b>SERVER</b> |                 |  | 6 |      |     |        |        |                  |  |  |                |  |
|   | $\mathbf{0}$   | $\overline{\mathbf{r}}$ |                |      |      | <b>SERVER</b> |                 |  | 7 |      |     |        |        |                  |  |  |                |  |
|   |                | 0 <sub>8</sub>          |                |      |      | <b>SERVER</b> |                 |  | 8 |      |     |        |        |                  |  |  |                |  |
| F | -1             |                         | $\overline{a}$ |      | MOVE |               | LABEL           |  |   |      | ESC |        | $\sim$ |                  |  |  | LOGOUT         |  |
|   | F 5            |                         |                |      | TUNI | NG            |                 |  |   |      | F 2 | $\sim$ |        |                  |  |  | <b>SETTING</b> |  |

Abb. 28 Hauptfenster des Bildschirmmenüs

# Auf dem Hauptfenster des Bildschirmmenüs navigieren

Verwenden Sie die entsprechenden Pfeile, um nach oben und nach unten zu navigieren.

Um das Beilschirmmenü zu beenden, drücken Sie auf "Esc".

# Einen Computer auswählen

Um einen Computer auszuwählen, gehen Sie nach folgenden Schritten vor:

- 1. Navigieren Sie zur gewünschten Computerzeile. oder geben Sie die Schnittstellenzahl (2 Ziffern) des gewünschten Computers ein.
- 2. Drücken Sie auf die Taste "Enter"(Eingabe). Nun wird auf den ausgewählten Computer zugegriffen. Ein Bestätigungslabel erscheint, auf dem angezeigt wird, auf welchen Computer zugegriffen wird.

#### nhaltsverzeichnis KAPITEL 1 3 3 3 4 5

#### Das Bestätigungslabel verschieben – F1

Das Bestätigungslabel, das im Bildschirmmenü erscheint und kurz anzeigt, auf welchen Computer derzeit zugegriffen wir, kann überall auf dem Bildschirm verschoben werden.

Gehen Sie nach folgenden Schritten vor, um das Label im Hauptfenster zu verschieben:

- 1. Navigieren Sie mit den Pfeilen (nach oben und nach unten) zu einer Computerzeile.
- 2. Drücken Sie auf die Taste "F1". Die ausgewählte Abbildung und das Bestätigungslabel erscheinen.
- 3. Verwenden Sie die Pfeiltasten, um das Label an den gewünschten Ort zu verschieben.
- 4. Drücken Sie zum Speichern und Beenden auf "Esc".

#### Abstimmung – F5

Wenn die Entfernung zwischen dem Switch und dem Server zwischen 15 und 30 m liegt, kann eine Feinabstimmung des Bildes notwendig sein. Sie können das Bild auf jedem Computerbildschirm über das Hauptfenster abstimmen.

Gehen Sie nach folgenden Schritten vor, um das Bild abzustimmen:

- 1. Navigieren Sie zu der Zeile des Computers, dessen Bild Sie abstimmen wollen.
- 2. Drücken Sie auf die Taste "F5". Das Bild des ausgewählten Computers erscheint zusammen mit einem Bildabstimmungslabel (s. Abb. 29).

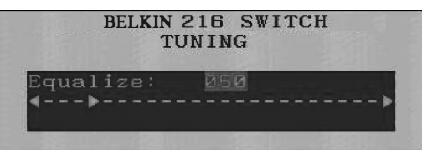

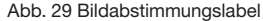

- 3. Stellen Sie das Bild ein, indem Sie die Pfeiltasten (nach links und nach rechts) benutzen.
- 4. Wenn Sie mit dem Bild zufrieden sind, drücken Sie auf "Esc".

Hinweis! Der Abstand hat Einfluss auf die Bildqualität. Je weiter der Remote-Computer vom Switch entfernt ist, desto schlechter ist die Bildqualität. Deshalb ist eine genauere Abstimmung erforderlich. Wir empfehlen Ihnen, Computer mit höherer Auflösung in der Nähe des Switches aufzustellen.

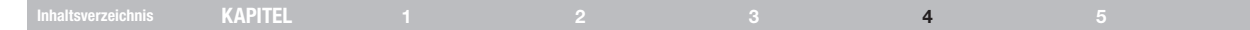

#### Das Einstellungsfenster – F2

Drücken Sie auf die Taste "F2". Das Einstellungsfenster erscheint (s. Abb. 30).

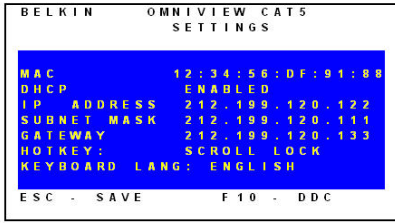

Abb. 30 Einstellungsfenster

Gehen Sie im Einstellungsfenster mit der Tab-Taste nach unten. Drücken Sie unten im Fenster auf "Tab", um im Fenster nach oben zu gelangen. Ändern Sie die Einstellungen, indem Sie im ausgewählten Bereich entweder etwas eingeben oder die Leertaste drücken.

Von diesem Fenster aus können Sie Folgendes tun:

Die Änderung der Netzwerk-Parameter über das Bildschirmmenü wird in der Beschreibung zur Erstkonfiguration im Abschnitt "Die IP-Adresse einstellen" auf Seite 13 erklärt.

TASTATURBEFEHL – Durch zweimaliges Drücken der Rollen-Taste kurz hintereinander, erscheint das Bildschirmmenü. Sie können die Rollen-Taste durch die folgenden Tastenfolgen ersetzen:

- • Strg, Strg (nur linke Strg-Taste)
- • Strg, F11 (nur linke Strg-Taste)
- **Drucktaste**

Drücken Sie auf die Leertaste, um zwischen den Optionen umzuschalten. Verwenden Sie die neue Tastenfolge, um zukünftig das Bildschirmmenü aufzurufen.

TASTATURSPRACHE – Drücken Sie auf die Leertaste, um zwischen den Sprachoptionen umzuschalten. Die Tastatur kann auf Französisch oder Deutsch umgestellt werden.

#### nhaltsverzeichnis KAPITEL 1 3 4 5

# DDC – F10

Display Data Channel (Display-Datenkanal) ist ein VESA-Standard für die Kommunikation zwischen Bildschirm und Bildschirmadapter.

Geben Sie bei der Erstinstallation des Systems über das Einstellungsfenster die DDC-Daten des Bildschirms, der an den Switch angeschlossen ist, in den Speicher aller angeschlossenen Server-Schnittstellenmodule ein.

Gehen Sie nach folgenden Schritten vor, um die DDC-Daten einzugeben:

Drücken Sie auf die Taste "F10". "Please wait" (Bitte warten) erscheint ein paarmal kurz auf dem Bildschirm. Die DDC-Daten des Bildschirms werden an alle Server-Schnittstellenmodule geschickt.

#### Aktualisieren der DDC-Daten

Aktualisieren Sie die DDC-Daten unter folgenden Umständen:

- Beim Austausch des an den Switch angeschlossenen Bildschirms
- Beim Einbinden eines neuen Server-Schnittstellenmoduls in das System
- • Beim erneuten Anschließen eines Server-Schnittstellenmoduls, das zwischenzeitlich in einem anderen System verwendet wurde

Wiederholen Sie die Schritte oben zum Aktualisieren der DDC-Daten.

# Änderungen in den Einstellungen speichern

Drücken Sie auf "Esc", um die Änderungen in den Einstellungen zu speichern, und um zum Hauptfenster zurückzukehren.

# **ZUSATZINFORMATIONEN**

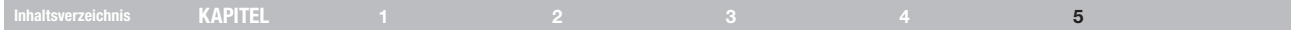

# Technische Daten

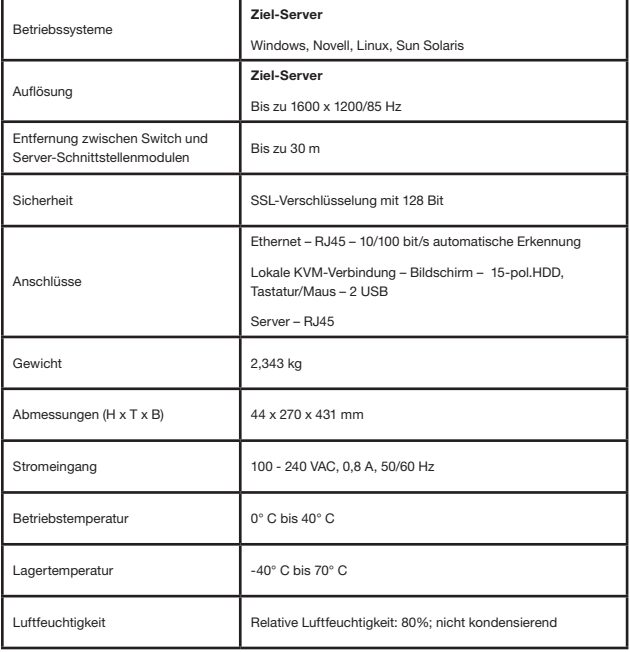

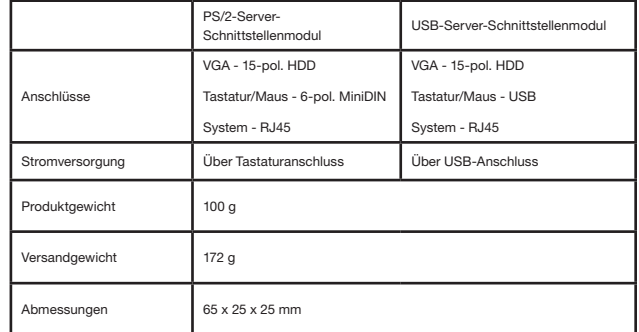

# Inhaltsverzeichnis KAPITEL 1 2 3 4 5

#### **Sicherheit**

Das Gerät enthält keine Teile, die benutzerseitig gewartet werden können. Die Wartung des Geräts darf nur durch Belkin International, Inc. vorgenommen werden.

#### Feedback zum Benutzerhandbuch

Ihr Feedback ist für die Verbesserung der Dokumentation sehr wichtig. Bitte schicken Sie Ihre Anmerkungen per E-Mail an: techsupp@belkin.com.

Folgende Informationen sollten dabei aufgeführt werden: Name des Produkts, Artikelnummer und P-Nummer.

# Produktregistrierung

Sie können Ihr Produkt online registrieren. Gehen Sie zu: https://www.belkin.com/registration/.

Dann kann Belkin Kontakt mit Ihnen aufnehmen, um Ihnen wichtige Informationen zur Verwendung des Produkts zur Verfügung zu stellen.

# ZUSATZINFORMATIONEN

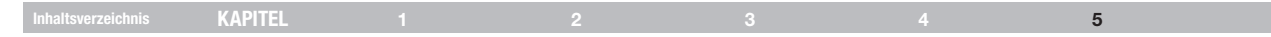

#### Informationen

#### FCC-Erklärung KONFORMITÄTSERKLÄRUNG ZUR EINHALTUNG DER FCC-BESTIMMUNGEN ÜBER ELEKTROMAGNETISCHE KOMPATIBILITÄT

Wir, Belkin International, Inc., 501 West Walnut Street, Compton, CA 90220, USA, erklären hiermit alleinverantwortlich, dass die Artikel:

#### F1DP216A, F1DP232A

auf die sich diese Erklärung bezieht,

Dieses Gerät entspricht nachweislich den Grenzwerten für digitale Geräte der Klasse A gemäß Teil 15 der FCC-Bestimmungen. Diese Grenzwerte sollten einen vernünftigen Schutz vor schädlicher Interferenz liefern, wenn das Gerät in einer gewerblichen Umgebung betrieben wird. Durch dieses Gerät wird hochfrequente Energie erzeugt, genutzt und unter Umständen abgestrahlt, und es kann daher bei nicht vorschriftsmäßiger Installation und Nutzung Funkstörungen verursachen. Der Betrieb dieses Geräts in Wohngebieten kann wahrscheinlich schädliche Interferenz verursachen; in diesem Fall muss der Benutzer die Interferenz auf eigene Kosten beseitigen.

#### CE-Konformitätserklärung

Wir, Belkin International, Inc., erklären hiermit in alleiniger Verantwortung, dass die Artikel F1DP216A, F1DP232A, auf die sich diese Erklärung bezieht, in Einklang mit der Fachgrundnorm Störaussendung EN55022 und der Fachgrundnorm Störfestigkeit EN55024 sowie LVP EN61000-3-2 und EN61000-3-3 stehen.

#### ICES-Erklärung

Dieses Digitalgerät der Klasse A entspricht der kanadischen Richtlinie ICES-003. Cet appareil numérique de la classe A est conforme á la norme NMB-003 du Canada.

#### Inhaltsverzeichnis KAPITEL 1 2 3 3 4 5

#### Zwei Jahre begrenzte Herstellergarantie von Belkin International, Inc.

#### Garantieleistung.

Belkin International, Inc. ("Belkin") garantiert dem ursprünglichen Käufer dieses Belkin-Produkts, dass dieses Produkt frei von Material-, Verarbeitungs-, und Konstruktionsfehlern ist.

#### Garantiedauer.

Belkin gewährt für dieses Belkin-Produkt eine zweijährige Garantie.

#### Problembehebung.

#### Herstellergarantie.

Belkin wird das Produkt nach eigenem Ermessen entweder kostenlos (abgesehen von den Versandkosten) reparieren oder austauschen. Belkin behält sich vor, seine Produkte ohne Vorankündigung auslaufen zu lassen und übernimmt keine eingeschränkte Garantie für die Reparatur oder den Ersatz solcher ausgelaufenen Produkte.

#### Garantieausschluss.

Alle oben genannten Garantien verlieren ihre Gültigkeit, wenn das Belkin-Produkt Belkin auf Anfrage nicht auf Kosten des Käufers zur Überprüfung zur Verfügung gestellt wird oder wenn Belkin feststellt, dass das Belkin-Produkt nicht ordnungsgemäß installiert worden ist, und dass unerlaubte Änderungen daran vorgenommen worden sind. Die Herstellergarantie von Belkin gilt nicht für (Natur)gewalten wie Überschwemmungen, Blitzschlag und Erdbeben sowie Krieg, Vandalismus, Diebstahl, normalen Verschleiß, Wertminderung, Veralterung, schlechte Behandlung, Beschädigung durch Störungen aufgrund von Unterspannung (z. B. Spannungsabfall oder -Senkung) oder nicht erlaubte Programm- oder Systemänderungen.

#### Service.

Um Unterstützung von Belkin zu bekommen, gehen Sie nach folgenden Schritten vor:

- 1. Auf Seite 34 finden Sie die nötigen Informationen, um Kontakt mit Belkin aufzunehmen.
- 2. Die entsprechenden Mitarbeiter informieren Sie darüber, wie Sie Ihre Rechnung und das Belkin-Produkt versenden müssen und wie Sie fortfahren müssen, um Ihre Ansprüche geltend zu machen.

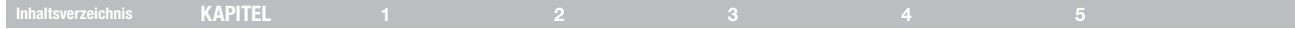

#### Kostenloser technischer Support\* \*Zum normalen Telefontarif www. belkin.com

Technische Informationen und Unterstützung erhalten Sie unter www. belkin.com im Bereich technischer Support.- Wenn Sie den technischen Support telefonisch erreichen wollen, wählen Sie die entsprechende Nummer in dieser Liste \*.

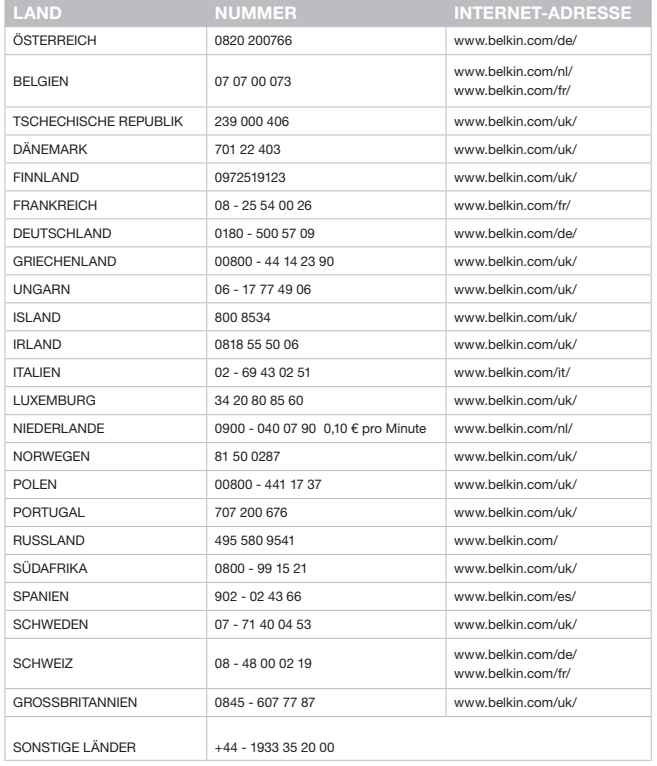

#### Inhaltsverzeichnis KAPITEL 1 2 3 3 4 5

Belkin behält sich vor, das beschädigte Belkin-Produkt zu überprüfen. Alle Kosten, die beim Versand des Belkin-Produkts an Belkin zum Zweck der Überprüfung entstehen, sind vollständig durch den Käufer zu tragen. Wenn Belkin nach eigenem Ermessen entscheidet, dass es nicht angebracht ist, das beschädigte Gerät an die Belkin zu schicken, kann Belkin nach eigenem Ermessen eine Reparaturstelle damit beauftragen, das Gerät zu überprüfen und einen Kostenvoranschlag für die Reparaturkosten des Gerätes zu machen. Die Kosten für den Versand zu einer solchen Reparaturstelle und die eventuellen Kosten für einen Kostenvoranschlag gehen vollständig zu Lasten des Käufers. Beschädigte Geräte müssen zur Überprüfung zur Verfügung stehen, bis das Reklamationsverfahren abgeschlossen ist. Wenn Ansprüche beglichen werden, behält sich Belkin das Recht vor, Ersatzansprüche an eine bestehende Versicherung des Käufers zu übertragen.

#### Garantiegesetze.

DIESE GARANTIE BILDET DIE ALLEINIGE GARANTIE VON BELKIN. ES GIBT KEINE ANDERE GARANTIE, EXPLIZIT ERWÄHNT ODER IMPLIZIT, AUSSER WENN DIES VOM GESETZ VORGESCHRIEBEN IST, EINSCHLIESSLICH DER IMPLIZITEN GARANTIE ODER DES QUALITÄTSZUSTANDS, DER ALLGEMEINEN GEBRAUCHSTAUGLICHKEIT ODER EIGNUNG FÜR EINEN BESTIMMTEN ZWECK, UND SOLCHE IMPLIZITEN GARANTIEN, WENN ES SOLCHE GIBT, BEZIEHEN SICH AUSSCHLIESSLICH AUF DIE DAUER, DIE IN DIESER GARANTIE ZUGRUNDE GELEGT WIRD.

In manchen Ländern sind Einschränkungen bezüglich der Dauer der Garantie nicht zulässig. Die oben erwähnten Einschränkungen treffen für Sie dementsprechend nicht zu.

UNTER KEINEN UMSTÄNDEN HAFTET BELKIN FÜR ZUFÄLLIGEN, BESONDEREN, DIREKTEN, INDIREKTEN, MEHRFACHEN SCHADEN ODER FOLGESCHÄDEN WIE, ABER NICHT AUSSCHLIESSLICH, ENTGANGENES GESCHÄFT ODER PROFITE, DIE IHNEN DURCH DEN VERKAUF ODER DIE BENUTZUNG VON EINEM BELKIN-PRODUKT ENTGANGEN SIND, AUCH WENN SIE AUF DIE MÖGLICHKEIT SOLCHER SCHÄDEN AUFMERKSAM GEMACHT WORDEN SIND.

Diese Garantie räumt Ihnen spezifische Rechte ein, die von Land zu Land unterschiedlich ausgestaltet sein können. Da in manchen Ländern der Ausschluss oder die Beschränkung der Haftung für durch Zufall eingetretene oder Folgeschäden nicht zulässig ist, haben die vorstehenden Beschränkungen und Ausschlussregelungen für Sie möglicherweise keine Gültigkeit.

# belkin.com

#### Belkin Ltd. Express Business Park Shipton Way, Rushden NN10 6GL, Großbritannien

Belkin SAS 130 rue de Silly 92100 Boulogne-Billancourt, Frankreich

Belkin GmbH Hanebergstraße 2 80637 München Deutschland

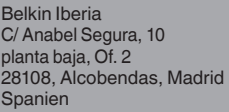

Belkin Italy & Greece Via Carducci, 7 Mailand 20123 Italien

Belkin B.V. Boeing Avenue 333 1119 PH Schiphol-Rijk, Niederlande

© 2009 Belkin International, Inc. Alle Rechte vorbehalten. Alle Produktnamen sind eingetragene Marken der angegebenen Hersteller. Windows, Windows Vista, Microsoft, NT, Internet Explorer und ActiveX sind Warenzeichen oder eingetragene Warenzeichen der Microsoft Corporation in den Vereinigten Staaten und/oder anderen Ländern.

PM00019ea -F1DP2XXAea